Carissimi lettori di TGM, da questo mese passa nelle mie pacioccose manine sudate l'affaire Shareware del Silver Disk. Sono molto contento del fatto che il caro caporedattore di feliniana memoria abbia deciso di affidarmi questo compito e spero di assolvere bene il mio dovere. Questo mese direi che ci sono programmi per tutti: Paint Shop Pro 5, il re dei programmi grafici shareware per Windows la fa da padrone, portando una ventata d'aria fresca nei nostri hard disk; a lui si affianca Opera, alternativo quanto eccellente, veloce e completo browser per Internet, in grado di offrire soddisfazioni anche agli "aficionados" dell'Explorer; su richiesta pressante dei lettori abbiamo anche il CD-DA Extractor nuova versione (2.6), speriamo più stabile e funzionante con un maggior numero di CD-ROM (in attesa della versione 3 che pare essere eccellente); abbiamo poi GetRight 3.10, ottimo programma per scaricare i file dalla rete, usato dai redattori di TGM; per gli smanettoni dell'overclock c'è CPUIdle, programma scritto con il solo scopo di raffreddare la CPU e poterla così spingere a velocità maggiori; chiude Out Of Context, un programmino che aggiunge una serie incredibile di opzioni al tasto destro del mouse…provare per credere. Ah, dimenticavo: ci sono anche gli ultimi plug-in Real Audio e ShockWave. Buon lavoro e buone vacanze…direi che fino a settembre ce n'è abbastanza….

Claudio

ciccio@infosfera.it

#### **3DFX VIDEO RENDERER V1.1 Cartella \Win95\3DfxVr**

Questo semplice programmino è dedicato ai possessori di 3Dfx (come forse avrete agilmente intuito dal suo nome), ed è un'aggiunta per Active Movie, il programma Microsoft dedicato alla visualizzazione dei filmati di qualsiasi tipo: AVI, MPG, MOV. Il video renderer di Active Movie mostra i fotogrammi di un filmato all'interno di una finestra; il 3Dfx VR ne prende il posto, usando le capacità della scheda acceleratrice più diffusa per farlo meglio. Questo significa filmati a schermo intero che, se da un lato soffrono della dilatazione dei pixel (quando la registrazione del filmato è eseguita su schermo piccolo), dall'altra beneficia del bilinear filtering hardware della Voodoo per rendere più nitidi e meno cubettosi i frame del filmato. I requisiti del programma sono ovvi: scheda 3Dfx o 3Dfx2, i driver Glide 2.43, Windows95 e Active Movie (che con la versione OSR2 sono inseriti nel sistema di default). Prima di installare il programma procuratevi, nel caso ne aveste installata una versione precedente, di

disinstallarla con cura. Fatto questo dovete solo lanciare *setup.exe*. Il programma di installazione creerà 6 link nel Menù Avvio, di cui uno è preposto all'Uninstall, operazione che potete sempre comunque fare da Pannello di Controllo / Installazione Applicazioni.

Gli altri link sono i seguenti:

- Disable 3Dfx Renderer: questa opzione disabilita (e non disinstalla) il 3Dfxvr e rimette la gestione dei filmati in mano all'Active Movie di mamma Microsoft.

- Enable 3Dfx Renderer: questa opzione invece abilita il programma, entrando in funzione al posto dell'Active Movie durante la visualizzazione dei filmati.

- Register 3Dfx Renderer: il programma è shareware, e in effetti dopo un po' di tempo sullo schermo

compare la scritta promozionale, che comunque non disturba troppo (ringraziamo l'autore per la cortesia). - Readme: la versione inglese di queste poche righe.

- Properties 3Dfx Renderer: è possibile da qui settare alcuni parametri del programma, che abilitano le profondità di colore in cui far funzionare 3Dfxvr: di base quella a 24 bit è esclusa, riservandola a sistemi abbastanza potenti, e che verrà comunque migliorata nelle versioni successive.

Se volete apprezzare la qualità del software che qui vi descrivo, installatelo, inserite il CD di Windows95 e sparatevi Weezer.mpg, poi fatemi sapere: io ci sono rimasto letteralmente di stucco!

I comandi per il filmato (visto che è a schermo intero e non ci sono i tasti né la barra di scorrimento) sono i seguenti:

CTRL+FRECCIA SINISTRA Riavvolgimento (Rewind) CTRL+P Pausa CTRL+R Play CTRL+S Stop

CTRL+FRECCIA DESTRA Avanzamento veloce (Fast Forward)

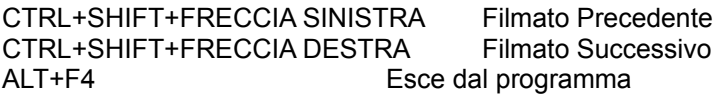

Bachi riconosciuti dall'autore e altro (egli comunque, molto simpatico e disponibile, mi manderà la versione 1.2 appena l'avrà terminata, e che io, se riscuoterà il consenso che spero, accluderò in uno dei prossimi numeri del Silver Disk): problemi con le Voodoo Rush, e malfunzionamenti su Voodoo2 non Creative. Tutti risolvibili con la prossima versione, che prevederà anche il supporto per risoluzioni diverse dalla 640x480x60Hz, e probabilmente avremo anche un controllo del filmato su schermo che è in fase di sviluppo.

#### **CD-DA Extractor 2.6 Cartella \Win95\CD-DA Extractor 2.6**

A grande richiesta da parte dei numerosi lettori che mi hanno scritto lamentandosi dei non eccellenti risultati conseguiti con la versione 2.3 di questo eccellente copiatore di tracce audio, ecco a voi l'ultima versione messa a disposizione dal signor Jukka Poikolainen. Il CD-DA Extractor è apparso qualche mese fa sugli argentei solchi del Silver Disk, ed è una eccellente utility che permette di copiare una intera traccia audio e convertirla nel classico formato Wave di Windows, il .WAV. Il risultato è un file, mediamente, di dimensioni assurde, del tipo 50-60 mega per 4 minuti di canzone, ma è un passaggio pressoché obbligato per trasformare poi il file sonoro in .MP3, il supercompresso e ultrafamoso nuovo standard sonoro. Ma come funziona?

Semplicissimo: lo lanciate, ringraziate l'autore che ci ricorda di registrare il programma, e compare la schermata vera e propria. In alto potete leggere il nome del vostro CD-ROM, così come lo vede Windows95 (infatti il CD-DA ne condivide i driver), a lato la velocità di trasferimento del CD (settata su maximum, un valore generico). Se disponete di più CD potete scegliere quello che preferite spuntandolo dall'elenco che scende premendo la freccia a lato del nome della periferica.

In basso abbiamo i consueti tasti di riproduzione delle tracce sonore del CD, e i comandi veri e propri che consentono di riversarle sull'hard disk. (Avvertenza: qualora non doveste vedere nessuna traccia elencata nella finestra centrale o doveste cambiare CD dopo aver lanciato il programma, premete F5 in modo da rinfrescare il contenuto del CD o scegliete "Edit/Refresh" da menù). Il demo, come tutti i programmi, offre limitate potenzialità: è possibile "rippare" (cioè copiare) una sola traccia alla volta dal CD. Scegliete quella che più vi aggrada, evidenziandola con un click del mouse. A questo punto premete il pulsante Copy Track(s) o scegliete la voce Actions/Copy selected track(s) o premete F9. Insomma, scegliete voi. A questo punto compare una finestra che prepara la copia presentando una serie di opzioni da settare prima di dare avvio alla procedura. Innanzitutto il formato: "Select Format" permette di decidere a quale frequenza campionare, con quale algoritmo, ecc. ecc. Consiglio PCM 44.1Khz 16 bit Stereo; tra l'altro se il file non è stereo e a 16 bit non è possibile convertirlo in MP3. Fatto questo "Browse for a Folder" vi permette di decidere in quale directory creare l'immagine della traccia. Il formato supportato è .Wav e .Raw. Ovviamente il primo è migliore e diffuso universalmente (purtroppo il demo non offre la conversione diretta in formato MP3, cosa che la versione a pagamento permette di fare (e per pochi dollari ne varrebbe la pena). Scegliete il nome del file che state per creare e premete "Extract". Partiranno ora degli indicatori che segnaleranno il progresso della copiatura, la velocità a cui viene effettuata, il tempo trascorso e quello rimanente. Alla fine un allegro messaggio vi confermerà la buona riuscita dell'operazione. Se i risultati non dovessero essere soddisfacenti esistono varie opzioni che permettono di migliorarli (F4 o "Option/Settings"): Sincronizzazione dei settori, per rimediare all'incapacità di alcuni lettori di posizionarsi all'esatto inizio di una traccia (soprattutto quelli IDE), Scambio dei canali destro e sinistro, Priority Boost che alloca più risorse del processore al programma, ed Extra High Quality (attivo solo per il formato MP3, quindi solo per la versione registrata). Se ancora c'è qualcosa che non va, provate a ridurre la frequenza di campionamento, il numero di bit, ecc. ecc.

# **CPU IDLE Win95/98 Cartella \WIN95\CPUIdle252**

Adoratori dell'overclocking, estimatori delle performance estreme, uomini che volete spingere al massimo la vostra CPU, ecco il programma che fa per voi!

CPU Idle è un programma molto semplice ed efficace: l'unica cosa che fa è eseguire un comando HLT (Halt) quando il sistema è in stato "idle", ovverosia inattivo. Dovete infatti sapere, ma probabilmente quanto sto per dirvi è già nel vostro bagaglio di nozioni, che le CPU moderne non sono fatte solo di transistori, ma hanno al loro interno anche un considerevole numero di resistori e capacitori. I primi in particolare hanno la scocciante capacità di riscaldare il processore, e tutto questo calore deve in qualche modo essere dissipato: ecco allora fare la comparsa sui nostri chip più belli dei veri e propri ventoloni fantozziani, paste siliconiche e cubetti di ghiaccio, scambiatori di calore e altri parti delle nostre fantasie contorte. In particolare quando si overclocka la CPU, spingendola quindi ad una velocità di funzionamento superiore a quella nominale, il problema del riscaldamento dei suoi componenti si fa sentire in misura ancora superiore. E ancora di più un buon sistema di raffreddamento del processore diventa più che mai necessario.

A questo aggiungo il fatto che il cuore del sistema, il nostro adorato Pentium o Cyrux o AMD che dir si voglia, non sempre lavora, ma spesso si trova in stato di attesa, per esempio della tastiera, dell'hard-disk o del CD-Rom. E in questi intervalli di tempo rimane acceso, attivo e produttore frenetico di calore. L'istruzione HLT cui facevo riferimento prima interviene quando la CPU non ha niente da fare e la arresta, addirittura mettendola in stato Power Saving per i processori che vantano questa opzione (i Cyrix). Alcuni sistemi operativi, come Linux e Windows NT dispongono dell'istruzione HLT in maniera nativa, e da soli arrestano il processore quando è inattivo, ma il nostro amato/odiato Windows95/98 non la mette a disposizione. CPU Idle colma questa lacuna installando un processo in background che interviene nel momento in cui la CPU si arresta, togliendole corrente e consentendole così di raffreddarsi. Ovviamente, a scanso che abbiate dei dubbi, ci tengo a precisare che un simile programma non influisce in alcun modo sulle performance del processore (o perlomeno non troppo), che continua ad andare alla stessa velocità, e neppure richiede di essere rimesso in funzione esplicitamente una volta messo a riposare. L'utilità di un simile programma si manifesta nel caso in cui, dopo aver overclockato il processore, il sistema manifesti delle evidenti instabilità dovute al riscaldamento eccessivo del processore: io stesso, possessore di un glorioso P166 light, nei miei innumerevoli tentativi di far andare il Bus a 75 Mhz e portare così il tutto a 188Mhz, mi sono scontrato con Windows che dopo un po' faceva i capricci: errore nel registro, schermate blu con testo bianco, ecc. ecc. Installato CPU Idle il sistema presenta ora una stabilità sconosciuta nei tempi addietro. E' ovvio che se il sistema manco parte una volta cambiati i ponticelli sulla scheda madre, ben difficilmente CPU Idle potrà fare qualcosa…

Ma come lo si installa, sto benedetto programmino? Semplicemente copiate la cartella CPU Idle sul vostro HDD, dove più vi aggrada, e lanciate CPUIdle.exe . Per essere sicuri che parta sempre insieme al vostro sistema dovreste creare un collegamento al programma nella cartella Esecuzione Automatica (o Startup, per gli anglofili). Una volta avviato, il programma si installerà in memoria (occupandone circa 500Kb) con tutte le opzioni di ottimizzazioni attive, e una piccola icona nel System Tray (quello dove sta l'orologio, per intenderci) vi segnalerà la sua presenza.

Cliccando col tasto destro sull'icona comparirà un menù a tendina che vi permette di fare un po' di cose: Hide: nasconde l'icona del programma (per chiuderlo dovrete farlo manualmente con CTRL+ALT+CANC o programmi tipo Wintop dei Power Toys)

Enabled: abilita il risparmio di energia della CPU (attivo di default, ovviamente, se no che lo usate a fare?) About: Compare una finestra in cui, oltre ai crediti e i ringraziamenti potete vedere i dettagli della vostra CPU, la velocità e altre inutili amenità.

Exit: indovinate un po' che fa…

Sono comunque disponibili numerosi switch da linea di comando, per chi volesse personalizzare in maniera certosina il programma: leggetevele nel file di testo allegato. Per tutti gli altri dico che già di per sé il programma non necessita di parametri aggiuntivi.

#### **CPU supportate**:

AMD K5, K6 e il futuro K6+ (o K6 3D),che built-in hanno il power saving di cui CPU Idle beneficia; Intel P5, P5MMX, Pentium Pro e Pentium II; Cyrix M1SC, M1 e M2; (si vocifera) 486 Cyrix, Texas Instruments e IBM.

Una nota: l'attivazione del suspend on HLT per Cyrix, se non supportata in maniera nativa dal BIOS di sistema, può essere attivata via software da programmi appositi: uno di questi si trova all'indirizzo http://www.hiese.de/ct/ftp, in una directory o file cx86 oppure set6x86.

**Avvertenze**: Ovviamente TGM non si assume responsabilità alcuna per l'uso inopportuno di questo

programma, né risponderà di CPU fuse (tipo P90 spinto a 266) o altro: valgono tutte le considerazioni fatte al tempo del TecnoTGM riguardante l'overclock. Detto questo, sappiate che il risultato non è comunque garantito: questo piccolo programmino non è la panacea di tutti i mali che affliggono gli smaniosi dell'overclock; a me è andata bene, ma ci sono mille altri motivi per cui un sistema potrebbe non reggere una velocità di bus superiore o un fattore di moltiplicazione del Bus troppo elevato, a partire dalle memorie, passando per gli HDD fino alle schede video. Non rimanete troppo delusi né arrabbiati con noi se non riuscite a spingere il vostro processore alla velocità che vorreste, però con CPU Idle avete delle chance in più!

### **GET RIGHT v3.1 Cartella \Win95\Get Right 3.10**

Questo programma FTP parte subito avvantaggiato e con una marcia in più rispetto a tutti i possibili che avremmo potuto mettere sul CD: è il client FTP usato dal Gaburri e, ormai, anche dal sottoscritto. Detto questo…

Durante l'installazione vi verranno chieste un po' di cosucce, oltre alla solita directory di installazione e gruppo di programmi: innanzitutto il programma chiede se creare il gruppo di icone, e in secondo luogo di avviare GetRight all'avvio. Io consiglio di accettare entrambe le scelte. La seconda conviene solo nel caso (come quello dei due redattori di TGM summenzionati) che usiate trasferire file spesso dalla rete [in questo caso verrà aggiunta nella cartella "Esecuzione automatica" il link a "GetRight Monitor"]. Successivamente il setup chiederà se volete che il programma intercetti i click fatti con i browser Explorer

e Communicator: questo significa che, qualora troviate un file che volete scaricare, il cliccarci sopra viene captato dal Monitor di Getright e interviene lui nel download, lanciando una sua sessione di scaricamento del file, lasciando al browser altri compiti. A questo punto potete decidere di lanciare la configurazione del programma, o optare per una personalizzazione in un secondo tempo.

Ormai credo che abbiate capito: GetRight è un ottimo e veloce programma che vi affiancherà nella navigazione per la rete alla ricerca di patch, immagini e quant'altro. Il programma può essere usato in due modi: potete lanciarlo dal menù avvio, esattamente come Blocco Note, oppure lasciare in esecuzione automatica il GetRight Monitor. Nel primo caso all'avvio vi troverete davanti ad un bel po' di bottoni che, all'inizio, possono sconfortare (almeno è quello che è successo a me): potete immettere l'indirizzo di un sito da "File/Enter New URL" e, una volta connessi, cominciare a scaricare i file che vi interessano. Ma l'utilizzo migliore è quello cui mi riferivo prima, ovverosia quello combinato con un programma di navigazione dedicato, come Explorer o Communicator della Netscape [ennesima volta che lo dico: Se il Getright Monitor non è in esecuzione, dovrete lanciarlo manualmente prima di iniziare a cliccare su tutti i link che trovate nella pagina Html del MAME, altrimenti vi scordate di scaricare con questo bel programma]. Ma visto che già i due browser di cui sopra gestiscono lo scaricamento dei file, perché affidarci a Getright? Per un sacco di motivi, dico io. Come prima cosa, se Netscape o Explorer vanno in crash (cosa non così infrequente, il dowload continua perché gestito da un'altra applicazione; in secondo luogo il programma gestisce il "Resume" ovverosia il download in volte successive: se vi cade la connessione o volete andarvene a letto a dormire dopo aver scaricato 2 dei 5 mega del nuovo demo di Tenka 2 potete riprendere la volta successiva da dove eravate rimasti, prendendo solo i 3 mega mancanti: poi il programma li incolla alla parte che sta già sul vostro hard disk. Per far ciò dovete aprire la finestra di GetRight, vedere i file rimasti in sospeso, selezionarli e premere il tasto simile al Play del videoregistratore, che sta per Resume. Ancora, GetRight consente di salvare tutti i file che scaricate in una sola directory (esempio, C:\Download…originale, eh?), evitando lo scomodo passaggio "Save In…" necessario prima. E' possibile far sì che i file non completamente scaricati non abbiano l'estensione originale (tipicamente .ZIP), ma assumano quella di GetRight, in modo da distinguerli con facilità da quelli scaricati completamente. Tutto questo è gestibile dal menù opzioni, che può essere lanciato da Menu Avvio, con "GetRight-Configuration, oppure da menù "Edit/Configuration" oppure ancora premendo l'ultimo bottone a destra, quello con gli attrezzi da lavoro in bella vista. Altre cose sulle quali potete mettere mano è la pianificazione dei download a certe ore del giorno o cose del genere, il download completo di certi siti a cadenze prefissate, il limite massimo di connessioni ammesse, se disconnettersi al termine del download o addirittura spegnere il PC al termine del lavoro (ideale per chi se ne vuole andare a letto lasciando lavorare il PC anche se, in questo caso, il case ATX è d'obbligo, altrimenti compare solo la scritta "E' possibile spegnere il computer". Buon lavoro!

# **OUT OF CONTEXT Cartella \Win95\OOC**

Abbiamo tra le mani un programmino in grado di cambiare il vostro modo di usare il mouse: se qualcuno di voi apprezza le operazioni che è possibile svolgere con il suo tasto destro qualora si selezioni un'icona, allora questo è il programma che fa per lui.

Out Of Context è un programma che, pur occupando un minimo spazio su disco ed in memoria, aggiunge una serie incredibile di menù contestuali (quelli, appunto, che compaiono col tasto destro del mouse, chiamati contestuali perché variabili a seconda del tipo di icona che scegliete) a quelli predefiniti di Windows 95.

Per installarlo: Cliccate due volte sull'icona *Install.exe*: probabilmente a questo punto riceverete un messaggio di errore da parte del programma che non trova il file ooc.dll: premete il pulsante Sfoglia… e scegliete la directory di partenza, ovverosia \Win95\OOC\: fatto questo l'installazione proseguirà senza intoppi: è solo un piccolo baco del programma che segnalo, ma che non crea nessun problema se fate come vi ho detto. Scegliete di installare tutto, compreso il pannello di controllo, che è la parte più potente di tutto il programma.

A questo punto i giochi sono fatti: nel Pannello di Controllo trovate una nuova icona chiamata Out Of Context mentre se premete il tasto destro su qualsiasi icona del desktop o di qualsiasi finestra di Windows avrete a disposizione nuovi menù, differenti a seconda dell'icona che scegliete. Avrete la possibilità di aprire una shell di Explorer da lì, di muovere il file nelle directory che più gradite, copiarlo o comprimerlo ovunque vogliate, estrarre un file compresso, aprire una shell di Dos in quella directory, di vedere il contenuto di una directory, aprire un file con dei programmi particolari (esempio, File\_id.diz con Notepad.exe), e mille altre cose. Non contenti di questo, se dopo aver scelto l'oggetto col quale interagire (l'icona), prima di premere il tasto destro tenete premuto Shift o Control avrete altri menù con altre opzioni, o opzioni avanzate di quelle cui si può accedere col solo tasto destro. Io ho contato più di 70 differenti opzioni e possibilità di interazione con gli oggetti del sistema, incluso un avanzato metodo di gestione della Clipboard, che consente di avere più oggetti negli Appunti, di appendere un oggetto ad un altro (purché compatibile, ovviamente), e via discorrendo. Ovviamente la potenza di questo programma sta nella totale configurabilità del medesimo, e per totale intendo davvero totale. Per ogni voce di menù avete a disposizione una lunga serie di opzioni ad essa relative (ad esempio, per Move To si può decidere di sovrascrivere file con lo stesso nome, piuttosto che far aprire una finestra nella directory di arrivo o di partenza), per ogni voce potete aggiungere elementi a voi più comodi e comunemente usati (sempre per Move To: se avete una cartella Documenti e una Windows\Temp in cui tenete, create o spostate di frequente file, le potete aggiungere per accedervi sempre in due colpi di mouse, oltre ad una completa History delle operazioni fatte. Se già questo lo rende uno dei programmi più flessibili che io abbia mai visto, aprite il Pannello di Controllo e fate doppio click su Out Of Context: oltre a poter richiamare le opzioni delle singole voci come prima, potete configurare il programma come più vi aggrada: volete la voce Dos Prompt prima di Explore? Prendetela col mouse e spostatela più in alto! Non vi piace che il programma preveda di cambiare le estensioni dei file? Cancellate del tutto la voce ad esse relativa! Non lo volete in inglese ma in lingua nostrana o in bergamasco stretto? POTETE RINOMINARE OGNI SINGOLA STRINGA DI TESTO! (Io l'ho ovviamente fatto, ci ho impiegato 3 minuti e ora il programma è esattamente come lo volevo io). Veramente incredibile, davvero. Mai visto nulla del genere. Dopo aver personalizzato adeguatamente il tutto, fate in modo di scegliere Apply in alto, per essere sicuri di avere le modifiche attive quando serve. E' possibile salvare le modifiche in file .drm, che poi ci si può scambiare tra amici (sto pensando, per il futuro, di accludere sul SD la mia versione italiana di OOC: chissà…o magari quelle che mi invierete voi), caricare all'occorrenza come i salvataggi di DooM! Non nego che apprendere ed apprezzare veramente Out Of Context richieda un minimo di tempo e di abitudine, ma in seguito scoprirete come diventerà difficile farne a meno: insomma, uno di quei programmini tipo Power Toys che quando si reinstalla Finestre95 (succede a tutti, prima o poi) è bene avere sempre sotto mano, pena depressione e malessere diffuso.

*Nota per la disinstallazione*: tutto dovrebbe procedere per il meglio, ma per i più pignoli (ergo chi ci sa mettere le mani in maniera SICURA, vista la criticità dell'operazione) l'autore consiglia in ogni caso di lanciare Regedit, rimuovere ogni occorrenza della voce OOC, e rimuovere l'occorrenza della chiave : {14C38DC3-8537-11D0-8D4B-444553540000}.

# **OPERA 3.2 Cartella \Win95\Opera 3.20**

Quello che vedete qui è nient'altro che un browser sviluppato dalla norvegese Opera Software, che ho ritenuto saggio accludere nel Silver Disk per un paio di buoni motivi: il primo è che si tratta di un ottimo programma di navigazione per Internet, realizzato veramente bene con un occhio più alla praticità e alla concreta necessità di avere uno strumento efficiente e comodo, piuttosto che ad una infinita serie di opzioni o gadget che non vengono mai usati; il secondo motivo è che rappresenta un'ottima alternativa ai più blasonati (non sempre a ragione) Netscape Communicator e Microsoft Explorer: se non sopportate di essere schiavi del browser di Bill Gates o non ne potete più dei continui (e irritanti alquanto) crash di Netscape allora il vostro problema è bello che risolto. A differenza dei precedenti programmi il file di installazione sta su un dischetto da 1.44Mb e una volta installato occupa 4 mega scarsi. E questo vuol solo dire estrema velocità di avvio e di esecuzione. Io ho notato in generale, ma prendete con le dovute cautele questa affermazione, una superiore velocità di visualizzazione del contenuto delle pagine Html di taluni siti notoriamente intasati (come Microsoft, appunto, o Gamecenter) rispetto a Netscape. Ovviamente sono talmente tanti i fattori che influiscono sul rendimento di una connessione da non poter affermare con sicurezza che Opera sia più veloce di Communicator o Explorer. In ogni caso è sul CD proprio per provarlo, no?

Dopo averlo installato, lanciate il programma e vedrete una serie di menù e dei pulsanti, sia in alto che in basso: oltre ai consueti comandi relativi alla apertura/chiusura di un file, stampa, operazioni di taglia/incolla, precedente/successivo/home ecc., il programma mette a disposizione una Hot List, ovverosia una potenziata versione dei BookMarks o Preferiti dei soliti Explorer e Communicator: l'elenco dei siti che maggiormente visitiamo e che teniamo a portata di mano è richiamabile sia dalla voce di menù Lists che dal bottone apposito. E' possibile aggiungere a questa lista i nostri segnalibri di fiducia, in modo da poterli richiamare con un semplice click del mouse, senza doverli re-inserire ex-novo. Il tasto "Direct input of a remote address" consente di immettere immediatamente l'indirizzo di un sito cui ci vogliamo collegare. Nel caso siano aperti più collegamenti differenti nello stesso istante è possibile tenerli tutti quanti sott'occhio con la pratica funzione di "Tile windows" attivabile dall'apposito pulsante: questa operazione ridimensiona tutte le finestre (zoomandole adeguatamente) in modo che siano tutte visibili contemporaneamente su schermo (esempio: se siete collegati a quattro siti differenti ogni finestra viene ridotta ad un quarto (zoom 25%) e disposta ai quattro angoli del monitor). Il comando "Cascade windows" fa esattamente il contrario. In basso troviamo una riga che indica il sito correntemente visitato, e una freccia che ci permette di ritornare a quelli visitati precedenti, insieme alla pratica funzione di zoom che consente di rimpicciolire un documento o ingrandirlo secondo i nostri gusti. Opera può anche ricevere la posta o, nel caso abbiate già un client di e-mail, lanciarlo automaticamente qualora troviate un link ad un indirizzo.

La potenza del programma si apprezza comunque solo dopo una intensiva sessione di personalizzazione: gli smanettoni troveranno nel menù "Preferences" pane per i loro dentoni affamati. Ogni singola opzione è soggetta al gusto di chi sa quello che vuole: quanto spazio dedicare alla cache, come gestire cookies e immagini, quante righe tenere nella History e nell'elenco degli URL, quali programmi usare per visualizzare taluni file (come quelli di testo o sonori), quante connessioni poter tenere aperte contemporaneamente, come colorare a piacimento colori di link e pagina, che tipo di bottoni usare (con testo, senza testo, grandi o piccoli), e un sacco di altre che a star qui ad elencarle ci riempio il CD. Ovviamente il programma è shareware, e vi concede un periodo di utilizzo di 30 giorni dopodiché sarà necessario registrarsi (o reinstallarlo…:) )

I requisiti minimi per farlo girare sono gli stessi di Doom: 386 con 6 Mb di Ram e 2 Mb su HDD, mentre per apprezzarlo dicono di avere almeno un 486 con 8Mb e 4 su disco rigido.

### **PAINT SHOP PRO 5 Cartella \Win95\PaintShopPro v5**

Ed eccoci alla "chicca" dello shareware di questo mese, amici: chi di noi non ha mai, una volta nella vita, fatto una capatina al negozio di pittura più famoso del PC? Per un paio d'anni la Jasc Software ha tenuto banco nei programmi shareware con Paint Shop Pro 4 (versioni dalla 4.0 all'ultima 4.12), e dopo un apparente periodo di inattività si ripropone sul mercato dei programmi a larga diffusione con la nuova e rinnovata (sotto molti aspetti, come vedremo) versione di PSP.

Che cos'è essenzialmente Paint Shop Pro? E' un programma di disegno, esattamente come Paint.exe di Windows, ma con giusto un paio di optional in più che lo rendono un "must" per chiunque voglia dilettarsi anche nel ritocco fotografico di un certo livello, a costo praticamente nullo (il programma funziona regolarmente per 30 giorni, dopodiché va registrato). L'uso è intuitivo e l'interfaccia utente è stata notevolmente migliorata, con una giusta attenzione alla praticità, riprendendo molto dello stile di Explorer di Windows. Basta cliccare su New e, dopo aver scelto la dimensione della nuova immagine è possibile cominciare subito a pastrocchiare il monitor! Il programma mette a disposizione una vastissima quantità di tool per modificare il tratto di qualsivoglia tipo di pennello (pastello, penna, matita, pastello a cera, aerografo, ecc.), tramite intuitivi menù e tag su schermo: è possibile variare larghezza del tratto, forma del pennello, opacità e densità del colore, ruvidezza del tratto, la texture che può essere applicata e via di questo seguito. E' possibile inserire figure geometriche di ogni tipo e dimensione, riempire gli oggetti con colori o texture, e tutte quelle operazioni che i programmi di disegno professionali mettono a disposizione. Ma l'aspetto che rende PSP assai più attraente di quanto non possa essere sembrato finora è la lunga serie di opzioni di ritocco delle immagini messe a disposizione per l'utente: ci sono 23 differenti filtri che possono essere applicati all'intera immagine o ad una selezione di questa, dall'antialias ("blur") che sfuma i contorni pixellosi di certune immagini, lo "sharpen" che funge al contrario, "edge" che risalta i contorni della foto, "noise" che aggiunge disturbo su schermo, ed altri che lascio a voi scoprire. In rete sono disponibili molti filtri aggiuntivi che possono essere copiati nella directory Plugin interna a quella di installazione del programma. Una volta partorito il proprio capolavoro è possibile salvarlo in un gran numero di formati grafici differenti, dal classico Bitmap (.bmp) al più sofisticato Adobe Photoshop (.psd) passando per i classici JPEG (.jpg) e Compuserve GIF (.gif).

Che altro dire? E' possibile acquisire immagini da scanner, tramite TWAIN o Kodak Digital Camera, le opzioni di stampa sono assai numerose e complete, ed è possibile far eseguire al programma delle conversioni di file automaticamente, ovverosia le "batch conversion": in pratica si scelgono i file da convertire, si definisce un formato uguale per tutti (es. jpg), si assegna la directory di destinazione e PSP converte tutti i file richiesti in formato jpg. Niente male per chi, come noi redattori, deve selezionare 200 foto in formato Targa da convertire poi in Tiff per Macintosh.

Le novità rispetto alla precedente versione? Molte, molte. Cito in ordine sparso, non essendo assolutamente in grado di decidere una priorità: livelli multipli di History (in pratica si può annullare un numero arbitrario di operazioni se, arrivati ad un certo punto del lavoro, non si è soddisfatti), livelli multipli dell'immagine (i layer familiari agli utenti di CAD), una serie di supporti grafici in più rispetto alla versione 4 (Amiga a 24 bit, Photoshop, Kodak FlashPix eccetera), e tutta una serie di migliorie minori che lo rendono assai competitivo nei confronti di programmi assai più costosi. Le opzioni che mette a disposizione PSP sono (ovviamente) tantissime, e vanno dalla correzione della gamma del monitor (ideale per chi, come me, ha un vecchio 14" che ad 800x600 rende tutto più scuro), alla gestione delle associazioni dei file (che finalmente permette all'ACDSee di visualizzare le .bmp - nota per gli utenti di PSP 4), solo per citare le due che più mi hanno colpito.

L'ultima novità (che in realtà è un altro programma praticamente in regalo) è l'Animation Shop, esterno al PSP e che consente di realizzare delle semplice quanto carine animazioni, semplicemente decidendo quanti frame (fotogrammi) vogliamo, e posizionandoli in sequenza (dopo averli disegnati, ovviamente). E' possibile duplicare i fotogrammi in modo da modificare solo l'animazione che ci interessa, e immediatamente tramite il pulsante "view animation", osservando basiti il frutto del nostro lavoro. Pensate: si possono aprire le gif animate e i file .avi, e modificarne i singoli fotogrammi per personalizzarli (attendo i vostri lavori nell'angolo e-mail!!!), sia come gif animate che come formato proprietario .ang., tramite un semplice e funzionale wizard. Pittori in erba, scatenatevi!

#### **REAL AUDIO E SHOCKWAVE**

#### **Cartelle Win95\Real Audio e Win95\ShockWave**

In queste due cartelle trovate le ultime versioni dei plug-in più diffusi in ambito web, Real Audio Player (che funziona anche come applicazione stand-alone) e ShockWave, che vi permetteranno di apprezzare al meglio i siti Internet corroborati da file audio e video di qualità. Per installarli fate doppio click sui file contenuti all'interno delle cartelle e limitatevi a seguire le istruzioni a video. Niente di più facile!